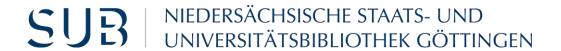

# EndNote 21 – Self-Study Material for Medical Students

Managing references in the process of academic work Januar 2024

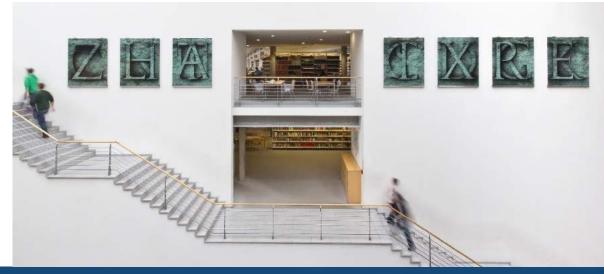

## What? Why? What for?

- EndNote is a fee-based reference management programme, which you can purchase <a href="here">here</a>
- It allows you to collect, organise, and cite documents of any kind
- The programme generates a list of references in accordance with the citation style you set
- It is compatible with the following operating systems: Windows, MacOS
- Synchronisation of documents and data enables collective work and storage of data on the server
- Group function facilitates teamwork
- Are you a doctoral student at the University Medical Center Göttingen?
   Then you are required to use the <u>UMG citation style</u> for EndNote

## **Support**

#### Online:

YouTube channel with EndNote tutorials

#### In the EndNote library:

Menu option Help -> EndNote training portal

#### More:

<u>Technical support</u> via Alfasoft

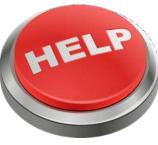

OpenClipart-Vectors- CC0

#### **EndNote library window**

Left pane: "My Library" displays subgroups of references, helps to sort and organise the sources

Central pane: displays the list of references

Right pane: displays metadata; allows you to select between a detailed view of a reference or a preview, or to edit one of the PDF-files attached

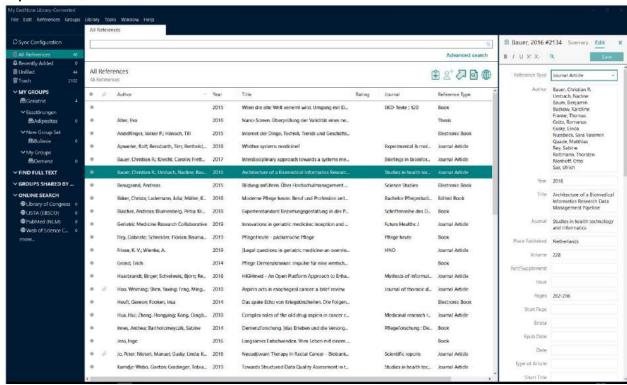

Before you start, go to the menu option *Edit* -> *Preferences* -> *Find Full Text* and enter the GBV-link at *open url path*:

https://sfx-49gbv.hosted.exlibrisgroup.com/sfx\_sub

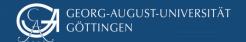

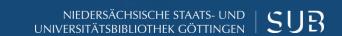

#### Get started:

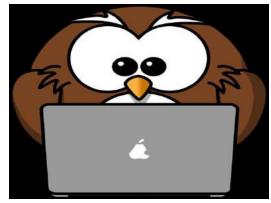

OpenClipart-Vectors- CC0

#### **Exercise 1:**

- Search for terms Dementia and Age in the Göttingen University Catalogue (GUK) and add the results (11-20) to your EndNote library
- Create a Custom Group for these references and organise them
- Assign a new keyword of your choice to one of the references
- Create a *Smart Group* based on the search query "Works of Gerald Hüther from the year 2015"
- Search for *Hüther, Gerald* in the Göttingen University Catalogue (GUK), add the first thirty results to your EndNote library, and see what happens

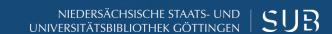

#### Answers to exercise 1:

- Open the Göttingen University Catalogue (GUK), type in *Dementia* and *Age* and go to the page 2 of the search results. (Tip: Use Firefox as your Browser!) Click *Save* on the left side of the page and choose the format: *Bibliographic management software: Endnote ->* Save
- Select the menu option *Groups* in the EndNote library -> *Create Group* and assign it a name, e.g. "Age-related diseases"
- Select all imported references in the centre window. (To do this, click on a reference, select the menu item *edit* and click on *select all*). The references can be moved to the new custom group using drag and drop (alternatively: select references, right mouse button -> *Add References To* -> newly created group).
- Klick with a left-mouse click any book from the list. In the right field under the tab *Edit* you will see
  the database fields that connect EndNote with entries describing the documents (metadata). Scroll
  to the field *Keywords*, click right below the last keyword and press the return key. Enter a keyword
  of your choice (e.g. *treatment of dementia*) and save it (Strg + S)
- User-provided keywords, comments etc. can also be searched through the search bar in EndNote!
- Menu Groups -> Create Smart Group -> Name Hüther 2015
   First search field Author Hüther, Gerald, Second search field Year -> Text field 2015 -> Create
- Search for Hüther, Gerald in the Göttingen University Catalogue (GUK) and add the results (1-30) to EndNote

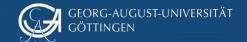

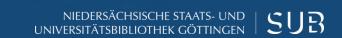

#### Next:

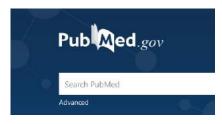

U.S. National Library of Medicine

#### **Exercise 2:**

- Search for all articles by Ulrich Sax in the PubMed database and add them to your EndNote library
- Start a full-text search with EndNote
- View one PDF and add a comment
- Go to the PubMed database directly from EndNote and search for the following keywords: Turner Syndrome Children
- Add the first 10 references to your EndNote library
- Annette Mende published an article on gout and fructose as its possible cause in the *Pharmazeutischen Zeitung Online*. Add this webpage/this article to your project

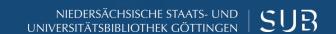

## Answers to exercise 2

- **First**: enable the Import filter! Menu option *Tools* -> *Import Filters* -> *Open Filter Manager* Tick the box to enable the filter *PubMed NLM*
- Go to the PubMed database via the DBIS information system (SUB homepage -> search bar -> DBIS) and enter Sax, Ulrich. Click on send to, select Citation Manager and the option all results. Then click on -> Create File
- Select the imported references, right-click and select find full text
- Open one of the PDF files (in the right-hand bar under the tab *Summary*) and click *markup/annotation*. This will open the PDF settings. Now you can add a comment: click on the *sticky note* icon and double-click where you want the comment to appear in the text -> type a comment in the entry box and save it
- **First**: enable the Connection File! Menu option *Tools -> Connection File -> Open Connection Manager ->* tick the box to enable *PubMed NLM*
- Go to the Online Search Mode in EndNote and select PubMed. Make a search query with any fields and the search words Turner Syndrome Children. Mark the first 5 results and click on the "+" icon in the top right corner. This way, the results will be imported to EndNote. You will find them among recently added

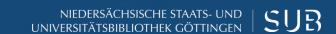

## Answers to exercise 2 - continued

- Search in Google for *Mende Gicht Fructose* and select suitable results
- Click on New Reference in the toolbar in EndNote and provide all the details about the website (Especially the URLs! It is also recommended to set Journal Article as your document type and fill out all the fields accordingly)

#### Almost done!

#### **Exercise 3:**

- Write a couple of sentences in a Word document
- Add citations in different places in the text passage (book, journal article)
- Change the citation style and note the differences
- Create a bibliography with EndNote

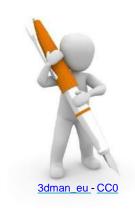

#### Answers to exercise 3

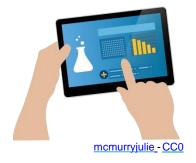

- Write a couple of sentences in a Word document
- Place the cursor in the text passage where you intend to add a citation and click *Insert Citation*
- Select the reference that is being cited from the search mask and add it to your Word document
- Add another citation to your text. Use Go to EndNote to open the full view of your EndNote library and select a reference. Then, click Insert citations and select the option Insert selected citations in the Word document.

#### The bibliography will be created and updated automatically!

- Change the citation style by selecting a different style from the style search bar
- Select random references in your EndNote library and right-click on them
- Select *Copy Formatted* and paste it in an empty Word-document -> this way you can compile a bibliography with EndNote from references of your choice

## **Journal Term Lists**

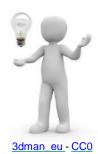

- "Journal Term Lists" help to save entries such as keywords, author names, and journal titles
  - With the journal term list depending on the citation style EndNote will automatically convert a full journal title into an abbreviated version
  - Term lists are filled in automatically as soon as a new author name, a keyword, or a journal article is provided
  - Term lists contain all author names, keywords, and journal titles that can be found in the EndNote library
- Completing term lists:
  - Menu Library -> Define Term Lists -> select Term List Journals -> click Import List -> select Medical -> Open -> in the tab Terms refresh the view of the term list (two columns with titles and abbreviations)
  - Depending on which Output Style is selected later, EndNote will provide either a full journal title or its abbreviation in the bibliography

## The online version: EndNote Web

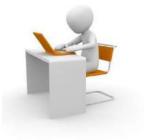

3dman\_eu-CC0

- Important: first, create a backup copy of your EndNote library. Menu option
   File -> Compressed Library, then select options With file attachments and All
   references in library -> Next -> select the location
- Register with your email address and create an account
- You have access to comprehensive online guidelines
- With EndNote Web you can import references to any computer and subsequently add them to the desktop version
- EndNote Web enables working in a team
- With the button Sync in the EndNote library, you can synchronise references between the online and the desktop versions
- Check out this webinar on <u>synchronising and library sharing</u> (in German)
- PDFs and Custom Groups are synchronised in EndNote Web, too

## **Further questions?**

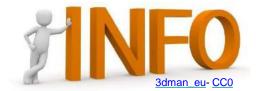

- You will find helpful tools and techniques for academic work on the website of the Göttingen State and University Library
- International Writing Centre of the University offers academic writing support
- This set of video-tutorials on YouTube covers the topics of research strategies and literature search (in German, subtitles can be translated into English automatically)
- Information on good scientific practice can be found on the website of the <u>University of Göttingen</u>
- The University of Göttingen has compiled information on the subject of plagiarism
- The University Medical Centre Göttingen has also drawn up the <u>Formal</u> guidelines on writing a dissertation (in German)

## You can always reach us online: Medical Library (BBM)

- Overview of <u>the services</u> offered for medical students (in German)
- On <u>the library website</u>, you will find a more comprehensive list of services offered digitally by the University Library (English and German)

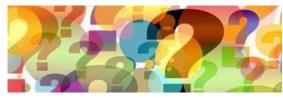

geralt-CC0

 For individual appointments, please contact us via email <u>dhaerter@sub.uni-goettingen.de</u>

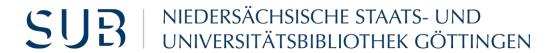

## Best of luck with your projects!

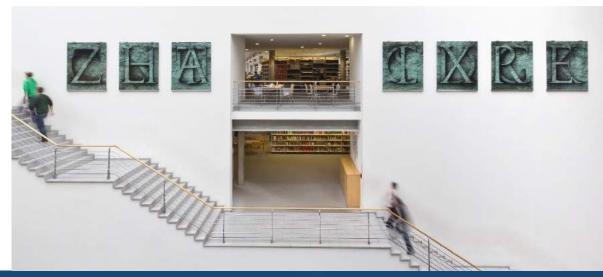

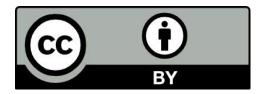

Göttingen State and University Library Except where otherwise noted, the content of the present self-study material is released under the CC BY 4.0 licence.

https://creativecommons.org/licenses/by/4.0/